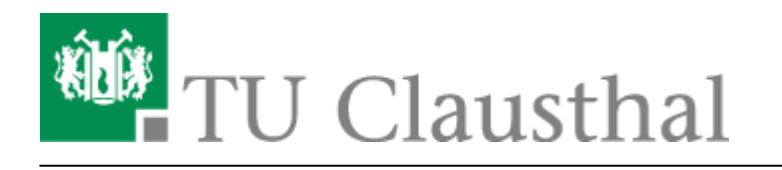

**Artikeldatum:** 14:13 27. September 2023 **Seite:** 1/8 Sectigo Zertifikatserstellung / Beantragung eines Nutzer-Zertifikats

## **Sectigo Zertifikatserstellung / Beantragung eines Nutzer-Zertifikats**

## **Backup/Sicherung von Zertifikaten**

**Sichern Sie Ihre Zertifikate dauerhaft!**

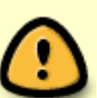

Nach spätestens drei Jahren läuft Ihr Nutzer-Zertifikat ab und Sie müssen dann ein neues, gültiges Zertifikat beantragen. Bitte löschen Sie **nie** Ihrer alten Zertifikatsdateien und entfernen Sie Ihre persönlichen abgelaufenen Zertifikate nicht aus Ihren Zertifikatsspeichern: Wenn Sie die Zertifikate/Zertifikatsdateien löschen oder verlieren, können Sie an diese Zertifikate verschlüsselte E-Mails nicht mehr entschlüsseln und ihr Inhalt ist unwiederbringlich verloren!

## **Generierung eines Nutzer-Zertifikat auf der öffentlichen GÉANT-TCS (Sectigo) - Seite**

- Ein Nutzer-Zertifikat können Sie unter folgendem Link beantragen: [TU Clausthal CA-Seite](https://cert-manager.com/customer/DFN/idp/clientgeant). Nach dem Öffnen des Links landen Sie auf der GÉANT-TCS (Sectigo)-Seite der DFN PKI.
- Klicken Sie auf das Suchfeld und geben Sie dort "Technische Universität Clausthal" ein [1]. Bestätigen Sie den Suchvorschlag, indem Sie auf "Technische Universität Clausthal" klicken [2].

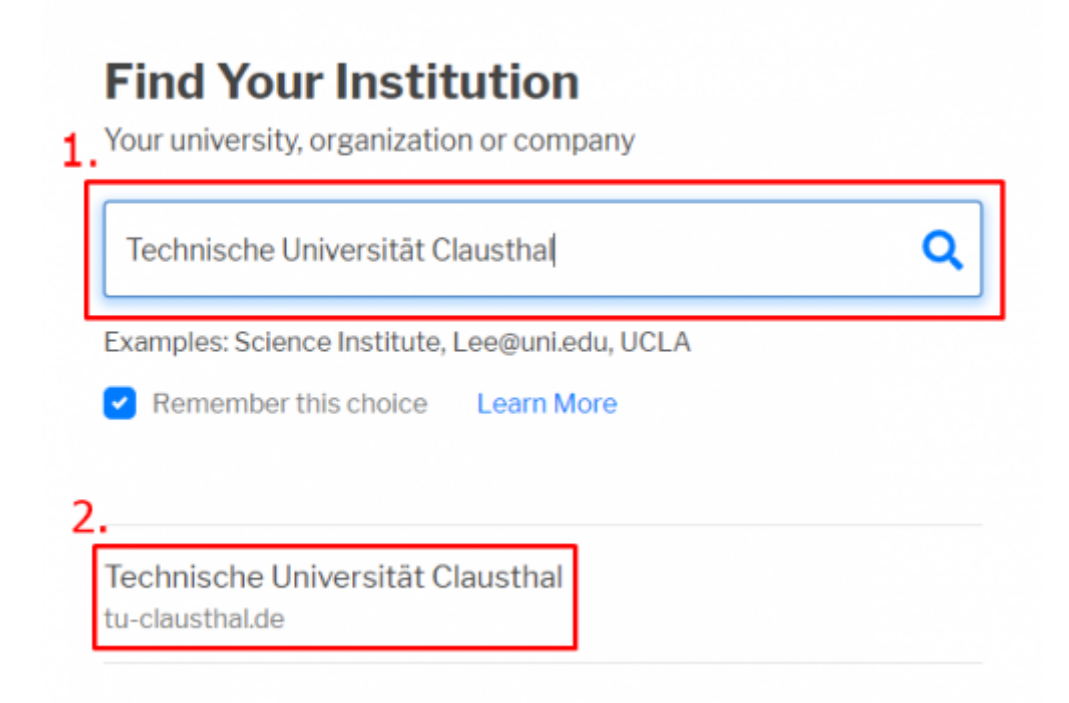

Geben Sie in der Anmeldemaske Ihre RZ-Zugangsdaten ein [1] und bestätigen Sie mit "**Anmelden**" [2].

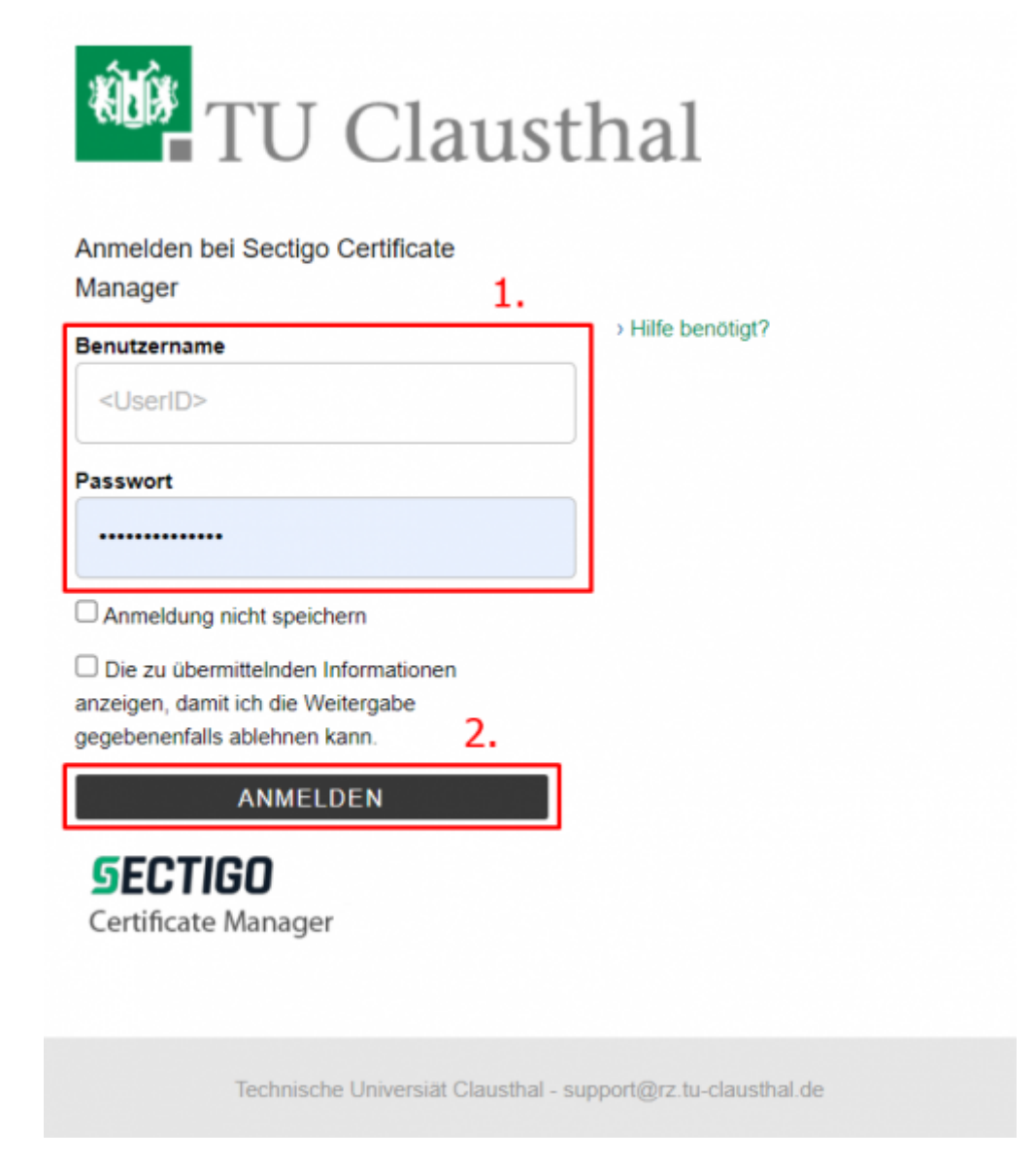

- Auf der neu geöffneten Webseite werden Ihnen nun auf der rechten Seite des Fensters notwendige Informationen für das Erstellen eines Zertifikats aufgelistet.
- **Bestätigen Sie den Vorgang mit "Akzeptieren".**

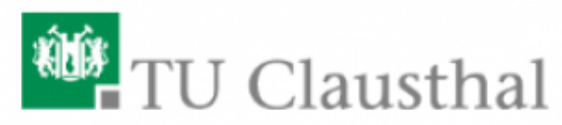

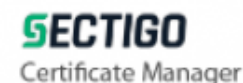

Sie sind dabei auf diesen Dienst zuzugreifen: Sectigo Certificate Manager von Sectigo

Zusätzliche Informationen über diesen Dienst

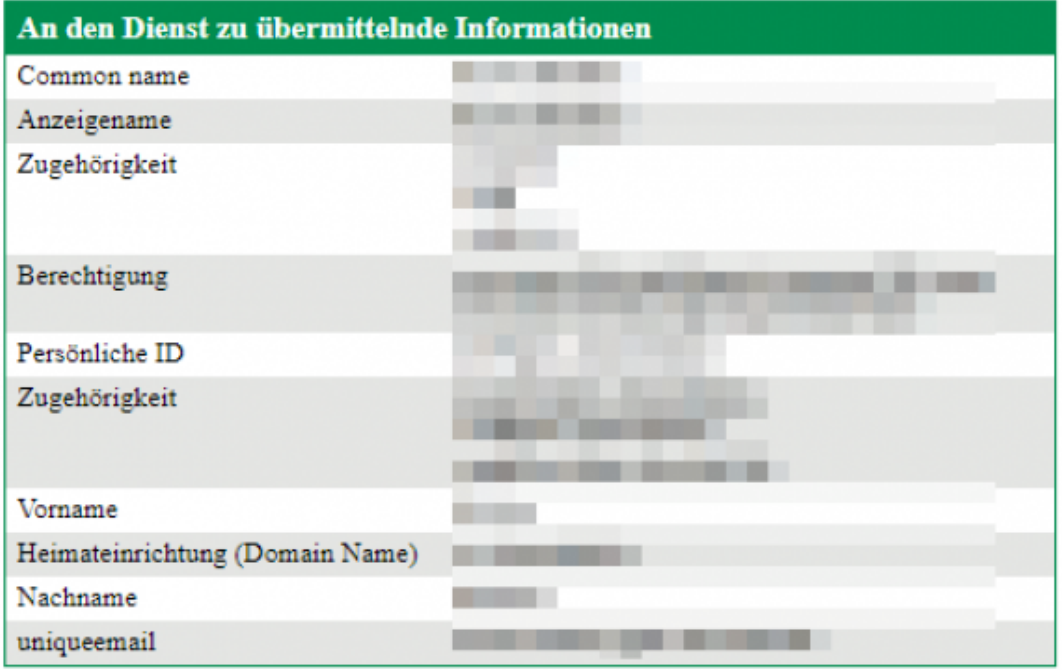

Datenschutzinformationen dieses Dienstes

Die oben aufgeführten Informationen werden an den Dienst weitergegeben, falls Sie fortfahren. Sind Sie einverstanden, dass diese Informationen bei jedem Zugriff auf diesen Dienst an ihn weitergegeben werden?

Wählen Sie die Dauer, für die Ihre Entscheidung zur Informationsweitergabe gültig sein soll:

O Bei nächster Anmeldung erneut fragen.

· Ich bin einverstanden, meine Informationen dieses Mal zu senden.

<sup>O</sup> Erneut fragen, wenn sich die Informationen ändern, welche diesem Dienst weitergegeben werden.

· Ich bin einverstanden, dass dieselben Informationen in Zukunft automatisch an diesen Dienst weitergegeben werden.

Diese Einstellung kann jederzeit mit der Checkbox auf der Anmeldeseite widerrufen werden.

Ablehnen

Akzeptieren

• Wählen Sie als Zertifikatsprofil die Option "GEANT Personal Certificate" [1] und eine Zertifikatsgültigkeit von drei Jahren [2].

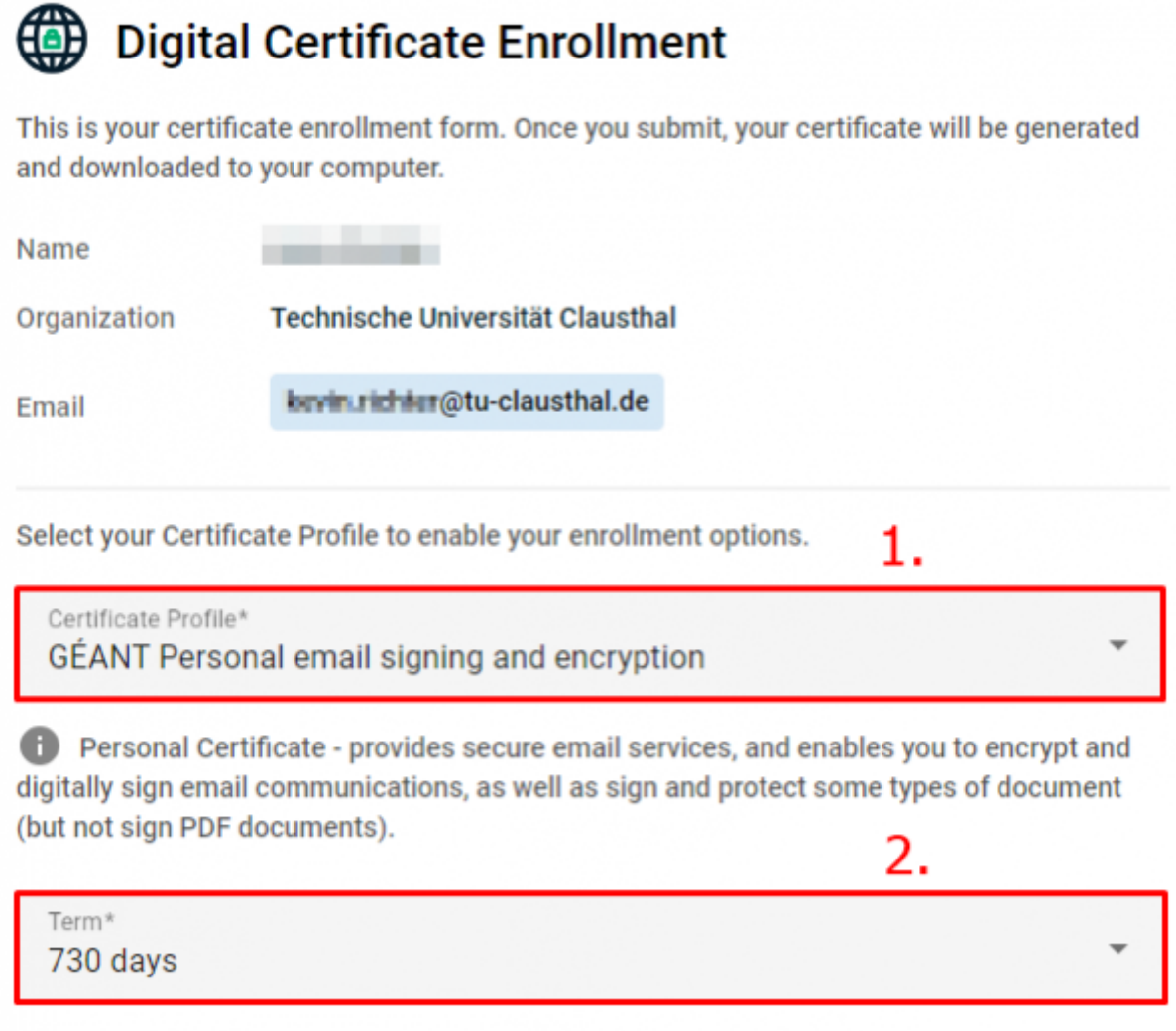

- Wählen Sie unter "Enrollment Method" die Option "Key Generation" [1] und "RSA 4096" als Schlüsseltypen [2].
- Geben Sie ein Kennwort ein, um Ihr Zertifikat zu sichern [3]. Wählen Sie anschließend "Secure **AES256-SHA256**" als Verschlüsselungsalgorithmus [4] und setzen Sie den Haken um der [EULA](https://de.wikipedia.org/wiki/Endbenutzer-Lizenzvertrag) zuzustimmen [5].

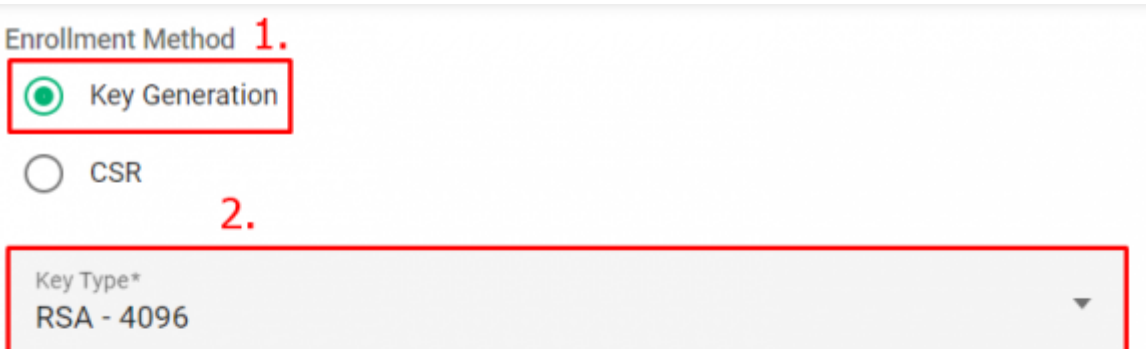

Password is required to unlock the certificate file download to protect private key.  $3.$ 

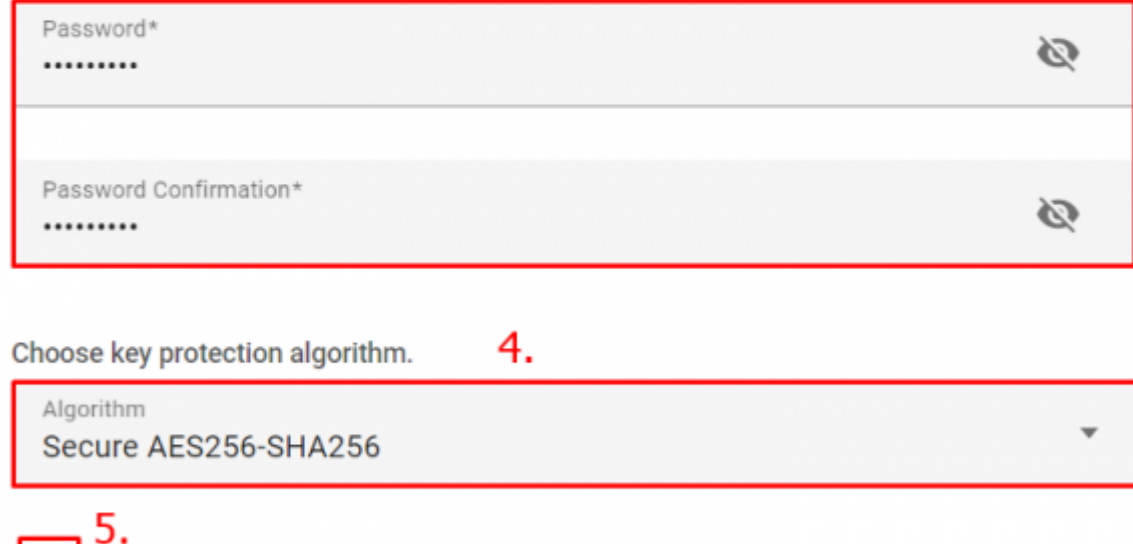

I have read and agree to the terms of the EULA

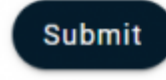

• Stimmen Sie der EULA zu, indem Sie auf "Agree" klicken.

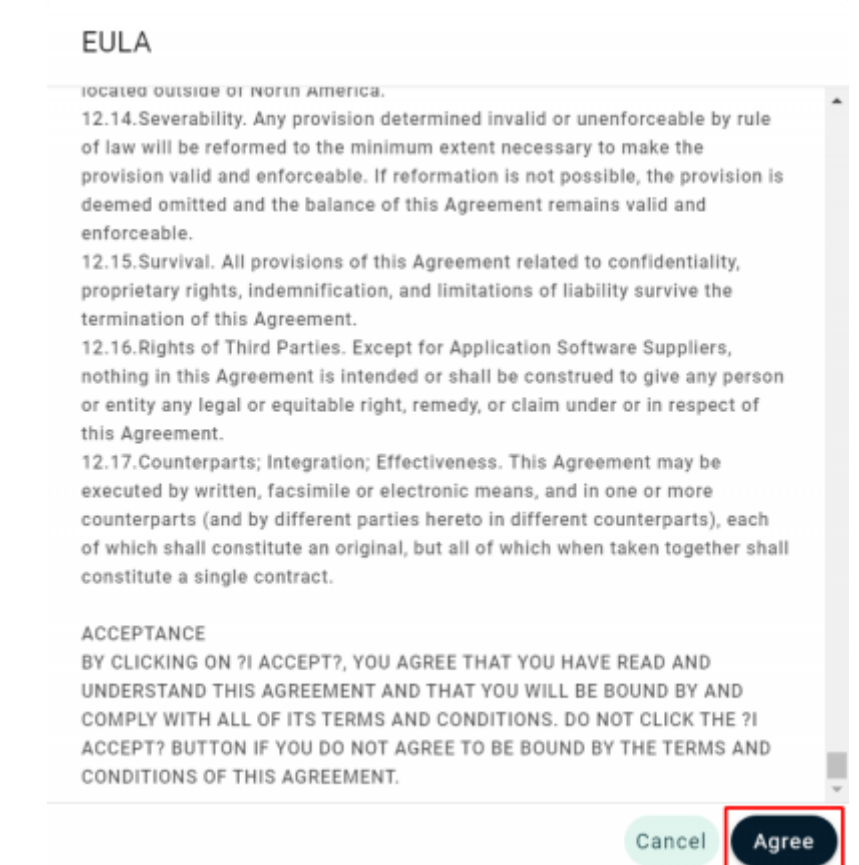

Sind Ihre Eingaben korrekt, erhalten Sie die folgende Meldung über die Erstellung Ihres neuen Zertifikats.

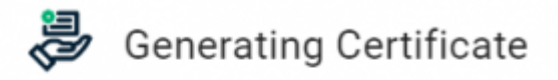

This may take a few moments.

Once your Certificate is generated you will be redirected to a page where it will be automatically downloaded.

Do not close this tab or your browser.

Nachdem Sie Ihr Zertifikat erhalten und heruntergeladen haben, können Sie das Zertifikat inkl. privatem Schlüssel in Ihr E-Mail-Programm importieren.

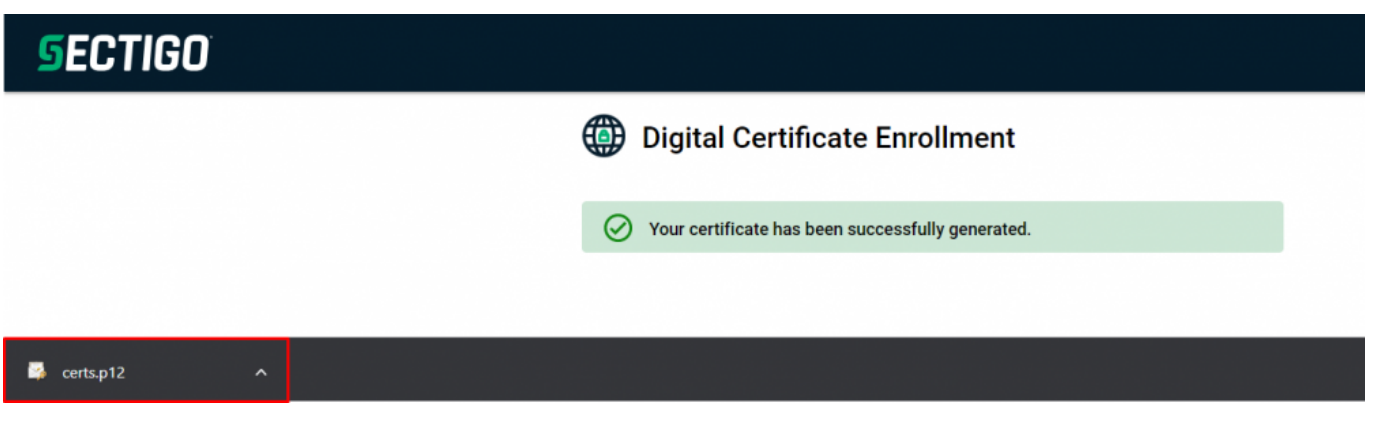

[Einbinden eines Zertifikats in Microsoft Outlook](https://doku.tu-clausthal.de/doku.php?id=sonstige_dienste:ssl-zertifikate:nutzer-zertifikate:seitentitel)

Direkt-Link: **[https://doku.tu-clausthal.de/doku.php?id=sonstige\\_dienste:ssl-zertifikate:nutzer-zertifikate:beantragung-nutzer-zertifikat&rev=1695816783](https://doku.tu-clausthal.de/doku.php?id=sonstige_dienste:ssl-zertifikate:nutzer-zertifikate:beantragung-nutzer-zertifikat&rev=1695816783)** Letzte Aktualisierung: **14:13 27. September 2023**

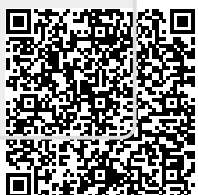